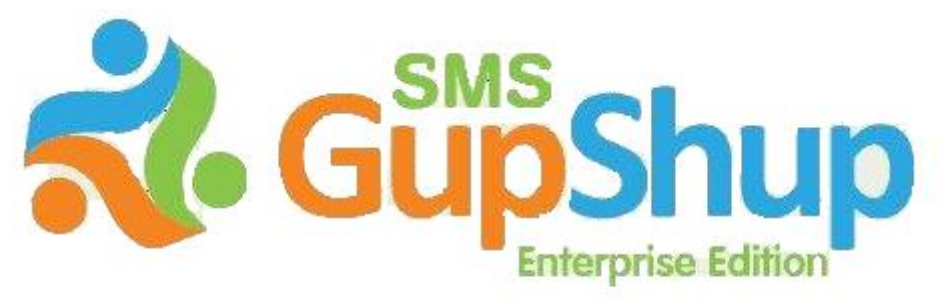

One stop solution for all your SMS needs

# **SMS GupShup Enterprise Edition**

Excel Plug-in

V1.0

# **Table of Contents**

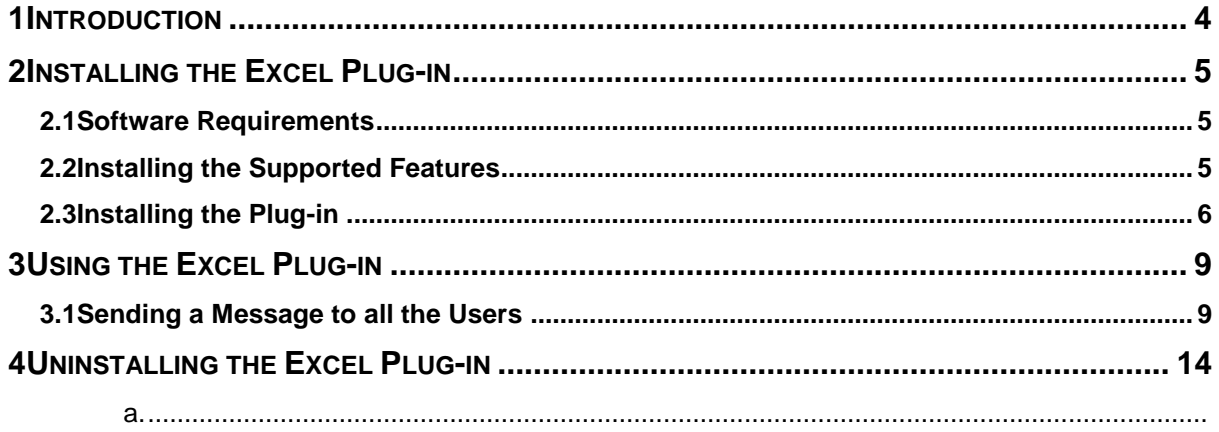

# **Table of Figures**

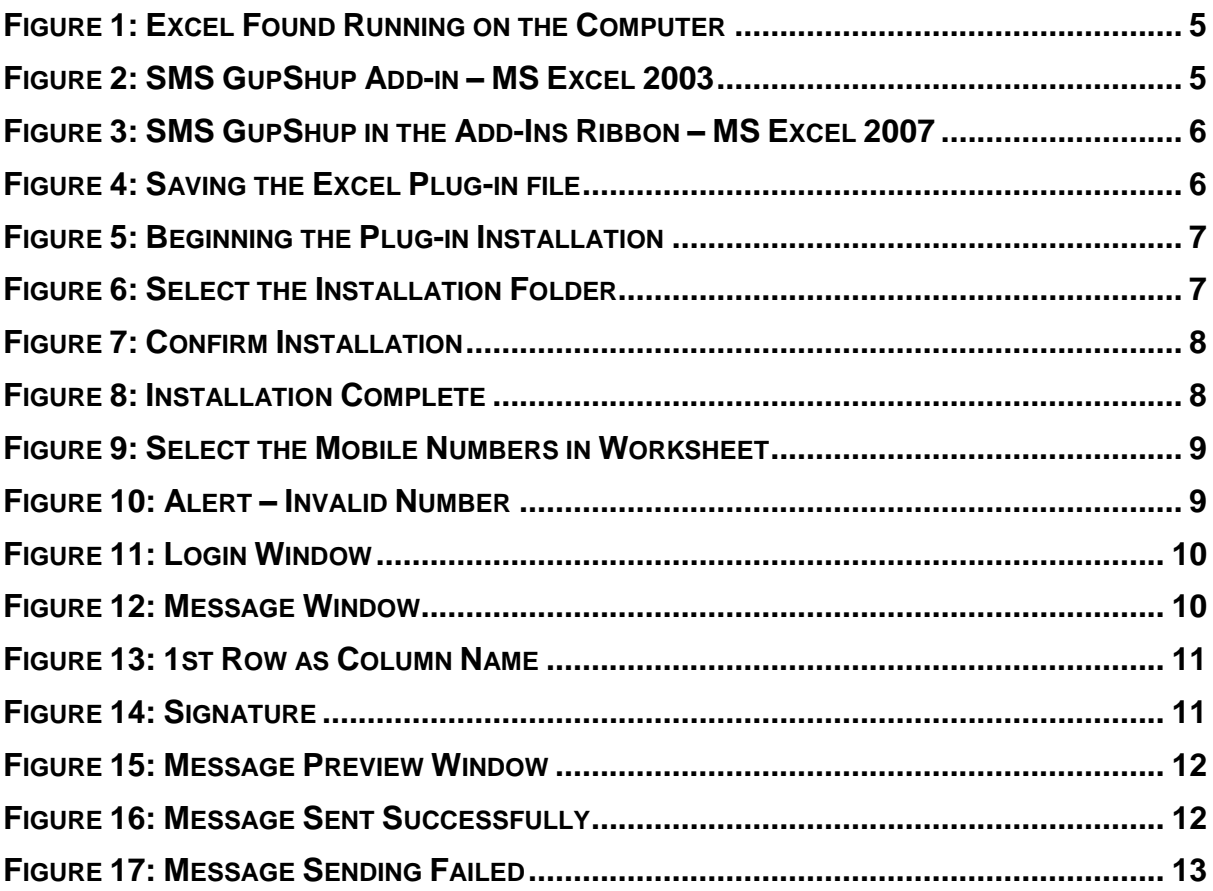

# **1 Introduction**

This document is to be read in conjunction with the **SMS GupShup Enterprise Edition** document.

As a Sales person, you can now install a plug-in in Excel to enable you to send SMSs to a list of users listed in a large database.

As a result, this plug-in is very useful in organizations such as banks, car dealers, tutorial classes and so on.

## **2 Installing the Excel Plug-in**

The SMS GupShup Excel Plug-in is currently available through the Sales dashboard only. Currently, you can download the plug-in from this URL: [http://enterprise.smsgupshup.com/doc/SMSGupshup-](http://enterprise.smsgupshup.com/doc/SMSGupshup-ExcelPlugin-v1.1.exe)[ExcelPlugin-v1.1.exe.](http://enterprise.smsgupshup.com/doc/SMSGupshup-ExcelPlugin-v1.1.exe)

#### **2.1 Software Requirements**

To install the SMS GupShup Excel plug-in, you require the following:

- Windows XP SP2 or Windows Vista (all variants)
- MS Office 2003/2007 including MS Excel

#### **2.2 Installing the Supported Features**

If the installation of the Excel Plug-in fails, check if your system already consists of any older versions of the Primary Interop Assemblies (PIA). If so, uninstall the PIA and reinstall a new version, and then try installing the MS Excel Plug-in again.

To uninstall an older version of Primary Interop Assemblies and reinstall a new version, perform the following procedure:

- 1. Click **Start** and select **Control Panel**.
- 2. Select **Add/Remove Programs** (in Windows XP) or **Programs and Features** (in Windows Vista).
- 3. Right-click **Microsoft Office 200x Primary Interop Assemblies** and select **Uninstall**.
- 4. Download the **Primary Interop Assemblies Redistributable** from the website: [http://www.microsoft.com](http://www.microsoft.com/) and double-click the downloaded .exe file to extract the files.
- 5. Double-click **o200xpia.msi** to install the Primary Interop Assemblies.
- 6. Click the link: [http://enterprise.smsgupshup.com/doc/SMSGupshup-ExcelPlugin-v1.1.exe.](http://enterprise.smsgupshup.com/doc/SMSGupshup-ExcelPlugin-v1.1.exe)

In case, you are still unable to install the Excel plug-in, download the **VSTO** installer from the following link: [http://www.microsoft.com/DOWNLOADS/details.aspx?familyid=F5539A90-DC41-4792-8EF8-](http://www.microsoft.com/DOWNLOADS/details.aspx?familyid=F5539A90-DC41-4792-8EF8-F4DE62FF1E81&displaylang=en) [F4DE62FF1E81&displaylang=en](http://www.microsoft.com/DOWNLOADS/details.aspx?familyid=F5539A90-DC41-4792-8EF8-F4DE62FF1E81&displaylang=en) and then install the Excel plug-in.

Ensure that all the MS Excel workbooks are closed before you install the Excel Plug-in. If Excel is not closed during the installation of the plug-in, an alert appears reminding you to close all the MS Excel files before the installation.

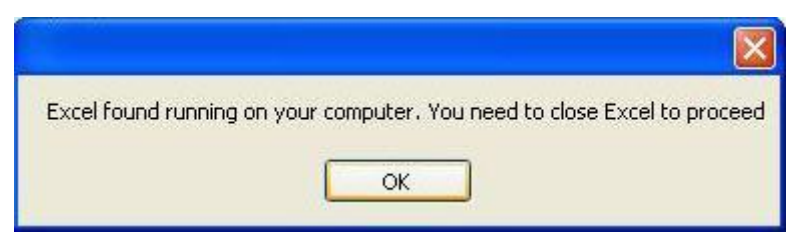

**Figure 1: Excel Found Running on the Computer**

After installing the Excel Plug-in, it appears as a button in the **Add-Ins** toolbar of the MS Excel 2003 workbook or **Add-Ins** ribbon of the MS Excel 2007 workbook.

| Microsoft Excel - Book1 |   |                          |  |             |  |   |  |                                                                                                  |   |  |
|-------------------------|---|--------------------------|--|-------------|--|---|--|--------------------------------------------------------------------------------------------------|---|--|
| : 한 File Edit View      |   | Insert Format Tools Data |  | Window Help |  |   |  |                                                                                                  |   |  |
|                         |   |                          |  |             |  |   |  | : 1 B B B B C <sup>サ</sup> 以 X D B マ J ワ - ロ -   B Σ - {1 X   L + β 100% - © SMSGupshup = {Arial |   |  |
| A1                      |   |                          |  |             |  |   |  |                                                                                                  |   |  |
|                         | B |                          |  |             |  | H |  | ĸ                                                                                                | M |  |

**Figure 2: SMS GupShup Add-in – MS Excel 2003**

| Н               | $ P  =  1 -  7 $       |              |             |        |      | Sample Worksheet [Compatibility Mode] - Microsoft Excel non-commercial use |  |  |
|-----------------|------------------------|--------------|-------------|--------|------|----------------------------------------------------------------------------|--|--|
| E<br>Home       | Insert<br>Page Layout  | Formulas     | <b>Data</b> | Review | View | Add-Ins                                                                    |  |  |
| Ш<br>SMSGupshup | SnagIt Et Window       | $\mathbf{r}$ |             |        |      |                                                                            |  |  |
| albar Commands  | <b>Custom Toolbars</b> |              |             |        |      |                                                                            |  |  |

**Figure 3: SMS GupShup in the Add-Ins Ribbon – MS Excel 2007**

## **2.3 Installing the Plug-in**

When your system is ready with the supported features, you can install the plug-in in your system. To do so, perform the following procedure:

1. Click on the link: [http://enterprise.smsgupshup.com/doc/SMSGupshup-ExcelPlugin-v1.1.exe.](http://enterprise.smsgupshup.com/doc/SMSGupshup-ExcelPlugin-v1.1.exe)

A message box appears, requesting permission to download the file.

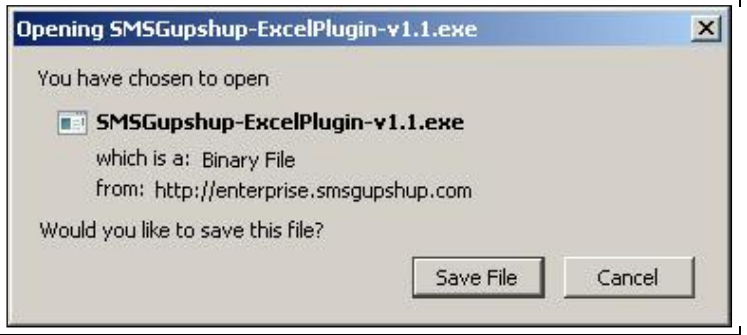

**Figure 4: Saving the Excel Plug-in file**

- 2. Click **Save File**.
- 3. Double-click the saved .exe file.

The installation begins displaying the message box.

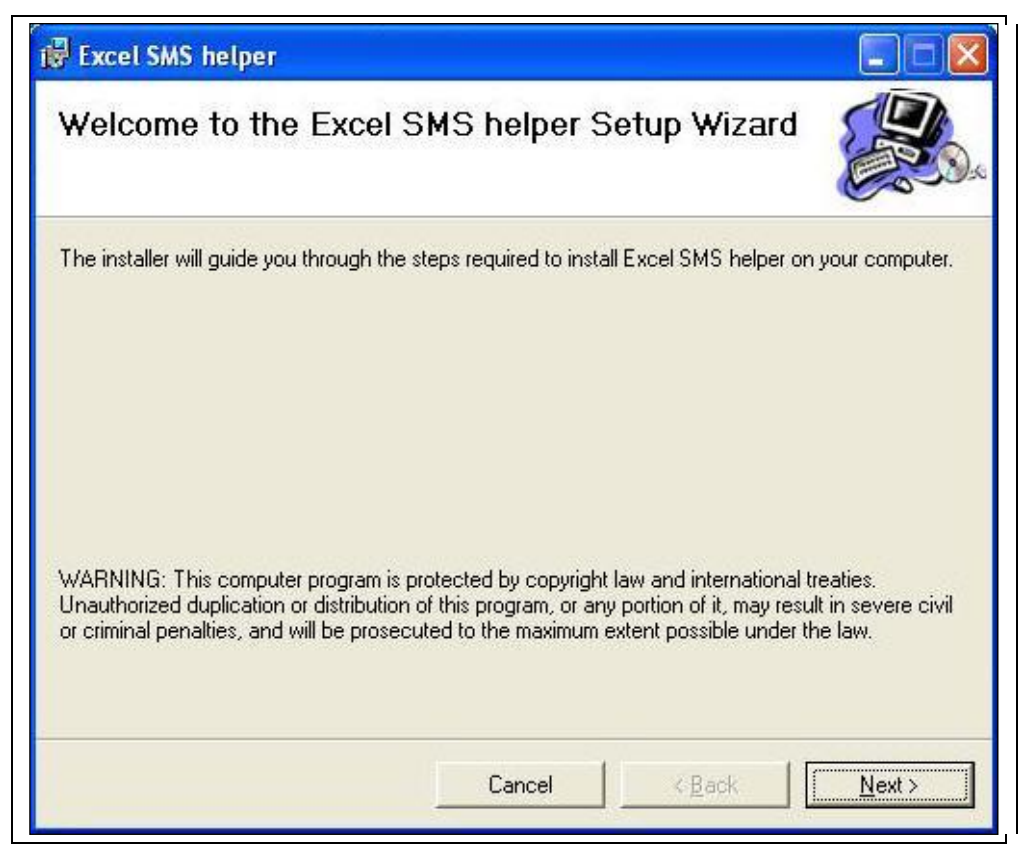

#### **Figure 5: Beginning the Plug-in Installation**

- 4. Click **Next**.
- 5. Select the Installation folder and click **Next**.

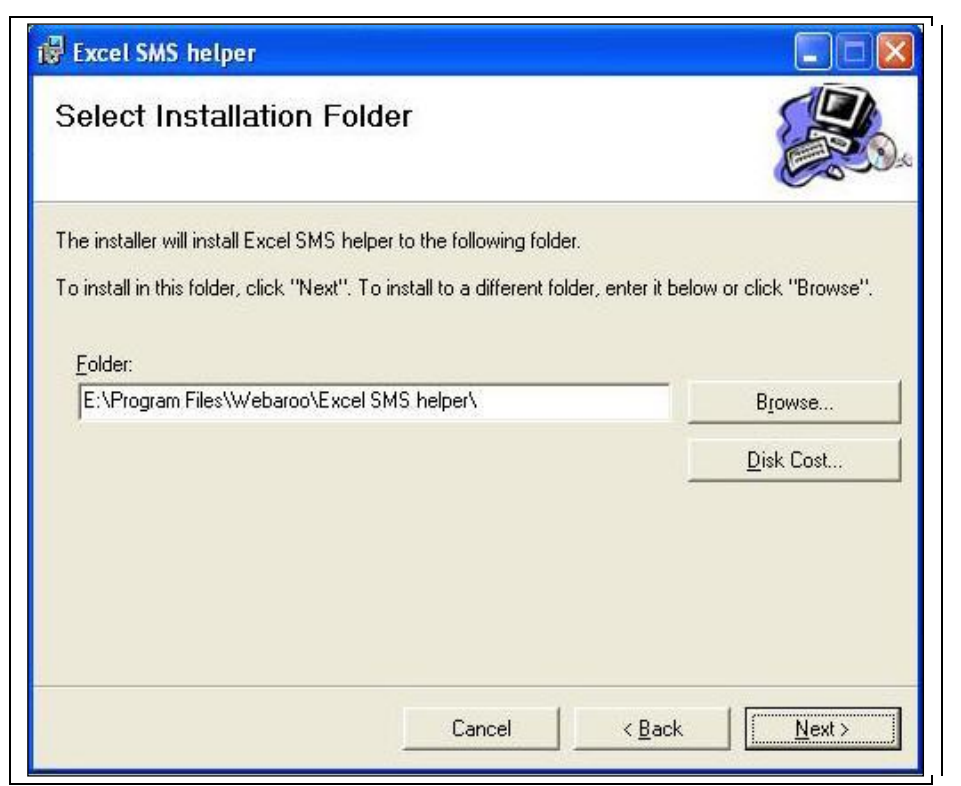

#### **Figure 6: Select the Installation Folder**

6. Click **Next** to confirm and begin the installation.

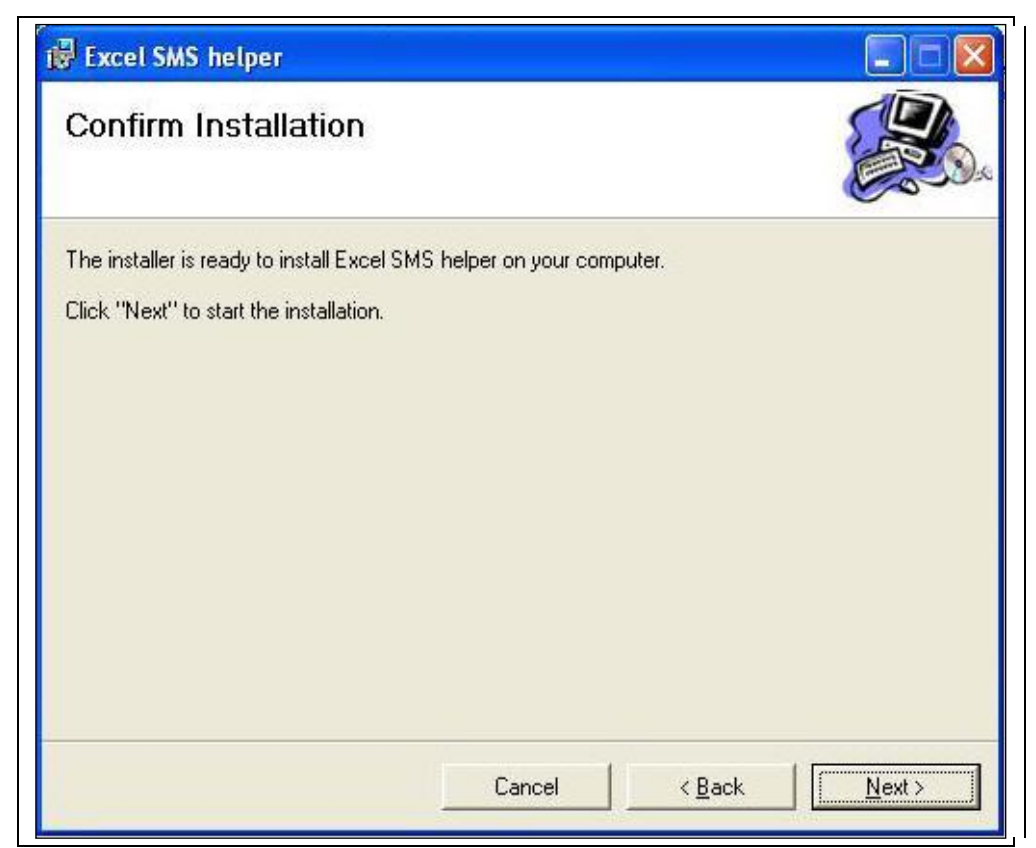

#### **Figure 7: Confirm Installation**

7. Click **Exit** when the installation is complete.

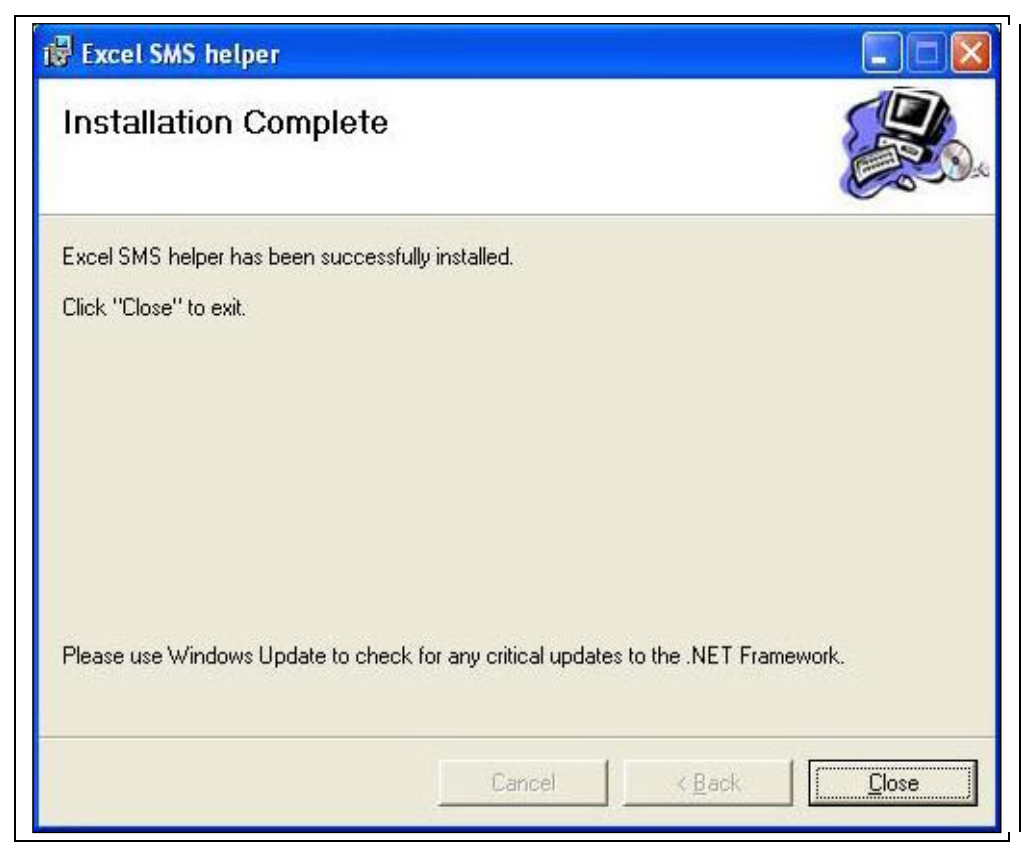

**Figure 8: Installation Complete**

# **3 Using the Excel Plug-in**

### **3.1 Sending a Message to all the Users**

To send a message to the users listed in Excel worksheet, perform the following procedure:

- 1. Open the worksheet in MS Excel.
- 2. Select the column listing all the mobile numbers in the worksheet.

|                | $ 27 - (21 -$<br>Ы                    | ÷                                          |                                    |                               | Sample Worksheet [Compatibility Mode] - Microsoft Exch |
|----------------|---------------------------------------|--------------------------------------------|------------------------------------|-------------------------------|--------------------------------------------------------|
|                | Home<br>Insert                        | Page Layout                                | Formulas<br>Data<br>Review<br>View | Add-Ins                       |                                                        |
|                | SMSGupshup<br><b>Toolbar Commands</b> | SnagIt En Window<br><b>Custom Toolbars</b> | ۳                                  |                               |                                                        |
|                | <b>B2</b>                             | $f_x$<br>LП.<br>۰                          | 9976123456                         |                               |                                                        |
|                | A                                     | B                                          | C                                  | D                             | E                                                      |
| 1              | Name                                  | Mobile No.                                 | <b>E-Mail Address</b>              |                               |                                                        |
| $\overline{2}$ | Hari Batra                            | 9976123456                                 | hari.batra@yahoo.com               |                               |                                                        |
| 3              | Patrick Black                         | 9876543210                                 | pblack@rogers.net                  |                               |                                                        |
| $\overline{a}$ | John White                            | 9234516789                                 | johnwhite@yahoo.co.uk              |                               |                                                        |
| 5              | Kelly White                           | 9870055030                                 | kellywhite@yahoo.co.uk             |                               |                                                        |
| 6              | Amy Freeman                           | 9886877554                                 | freeman.amy@gmail.com              |                               |                                                        |
| 7              | Padma Patil                           | 9988774422                                 | padma.ravenclaw@hogwarts.edu       |                               |                                                        |
| 8              | Parvati Patil                         | 9865400020                                 | parvati.gryffindor@hogwarts.edu    |                               |                                                        |
| 9              |                                       |                                            |                                    |                               |                                                        |
| 10             |                                       |                                            |                                    |                               |                                                        |
| 11             |                                       |                                            |                                    |                               |                                                        |
| 12             |                                       |                                            |                                    |                               |                                                        |
| 13             |                                       |                                            |                                    |                               |                                                        |
| 14             |                                       |                                            |                                    |                               |                                                        |
| 15             |                                       |                                            |                                    |                               |                                                        |
| .16            |                                       |                                            | محد کا کہ کرکے د                   | <b>States Associates dann</b> |                                                        |

**Figure 9: Select the Mobile Numbers in Worksheet**

Ensure that you do not select the header cell of the worksheet. If you do select the header cell, an error occurs informing you that the value in the cell containing the Header is an invalid number.

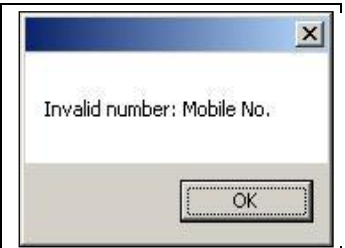

**Figure 10: Alert – Invalid Number**

3. Click the **SMS GupShup** button in the **Add-ins** ribbon.

A **Login Window** appears.

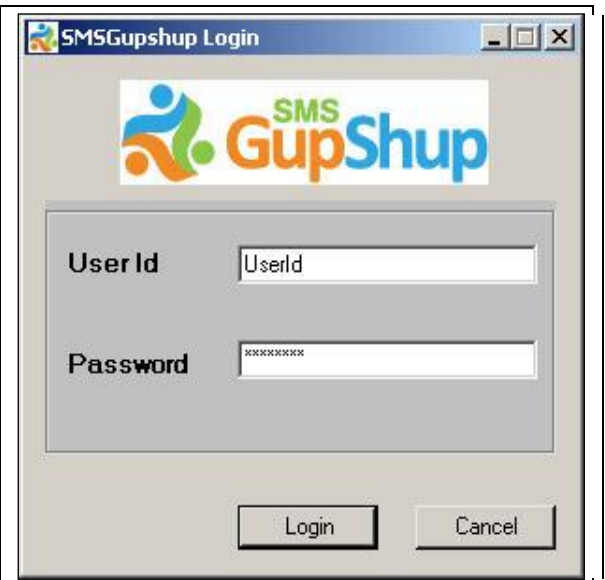

**Figure 11: Login Window**

**4.** Enter the same login credentials you use to log on to the [Enterprise Edition of SMS](http://enterprise.smsgupshup.com/)  [GupShup](http://enterprise.smsgupshup.com/) and click **Login**

A **Message** window appears.

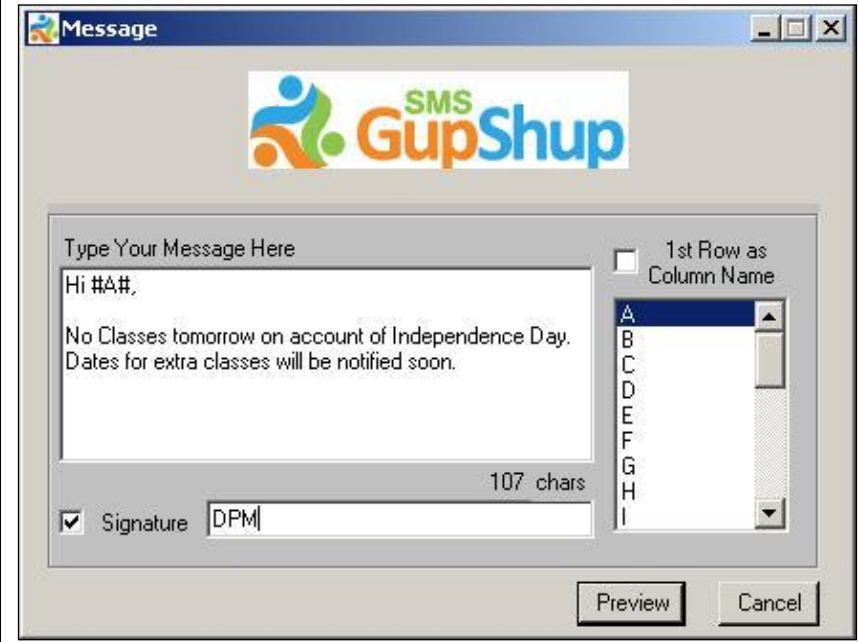

**Figure 12: Message Window**

- 5. Enter the message.
	- b. To include the name corresponding to the number, double-click the column number. It appears as #*column name*#.

*Note: In case of databases consisting of many columns, it is not possible to remember the information*  entered in each column. In such a case, select the 1<sup>st</sup> Row as Column Name check box. Now all the *column numbers are replaced by the column titles. As a result, you will be able to now view the column names and construct your message accordingly.*

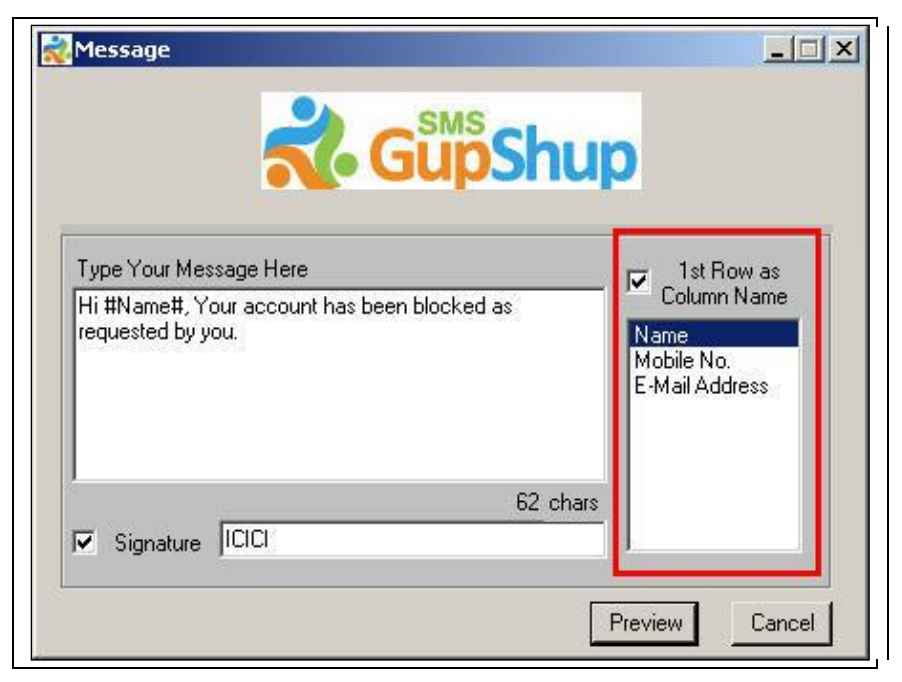

**Figure 13: 1st Row as Column Name**

c. To include your signature, select the **Signature** check box. This appears at the end of your message, signing it off as your identity.

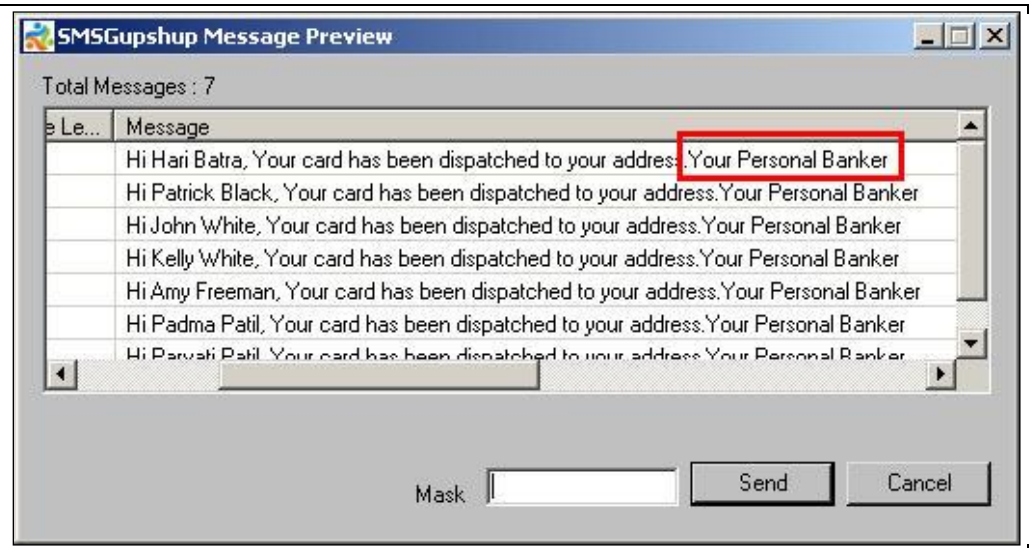

**Figure 14: Signature**

6. Click **Preview**.

The **Message Preview** window appears.

| SI.No. | Phone      | Message Le | Message                                         |  |  |  |  |
|--------|------------|------------|-------------------------------------------------|--|--|--|--|
|        | 9976123456 | 123        | Hi Hari Batra, No classes tomorrow on occasion  |  |  |  |  |
| 2      | 9876543210 | 126        | Hi Patrick Black, No classes tomorrow on occas  |  |  |  |  |
| 3      | 9234516789 | 123        | Hi John White, No classes tomorrow on occasio   |  |  |  |  |
| 4      | 9870055030 | 124        | Hi Kelly White, No classes tomorrow on occasio  |  |  |  |  |
| 5      | 9886877554 | 124        | Hi Amy Freeman, No classes tomorrow on occas    |  |  |  |  |
| 6      | 9988774422 | 124        | Hi Padma Patil, No classes tomorrow on occasic  |  |  |  |  |
| 7      | 9865400020 | 126.       | Hi Parvati Patil Mo classes tomorrow on occasio |  |  |  |  |
|        |            |            |                                                 |  |  |  |  |

**Figure 15: Message Preview Window**

The **Message Preview** window displays the total number of the messages, the phone numbers, the message length (in characters), and a preview of the message being sent.

7. Enter the **Mask** in the field and click **Send**.

A window appears displaying if the process of sending the message was successful or failure.

| SLNo. Phone Message<br>[1 9811384697 This is a valid message. |  |
|---------------------------------------------------------------|--|
|                                                               |  |
|                                                               |  |
|                                                               |  |
|                                                               |  |
|                                                               |  |
|                                                               |  |
|                                                               |  |
|                                                               |  |
|                                                               |  |
|                                                               |  |
|                                                               |  |
|                                                               |  |
|                                                               |  |

**Figure 16: Message Sent Successfully**

| SI.No. | Phone | Message | Status                                                                      |                          |
|--------|-------|---------|-----------------------------------------------------------------------------|--------------------------|
|        |       |         | [1] The Second Second Second Second Second Second due to connection failure |                          |
|        |       |         |                                                                             |                          |
|        |       |         |                                                                             |                          |
|        |       |         |                                                                             |                          |
|        |       |         |                                                                             |                          |
|        |       |         |                                                                             |                          |
|        |       |         |                                                                             |                          |
|        |       |         |                                                                             |                          |
|        |       |         |                                                                             |                          |
|        |       |         |                                                                             | $\overline{\phantom{1}}$ |

**Figure 17: Message Sending Failed**

Ensure that the mask entered is a preconfigured one. In this current version, enter the mask manually. The ability to select one from a drop down list will be introduced soon.

# **4 Uninstalling the Excel Plug-in**

To uninstall the Excel Plug-in, perform the following procedure:

- 1. Click **Start** and select **Control Panel**.
- 2. Select **Add/Remove Programs** (in Windows XP) or **Programs and Features** (in Windows Vista)
- 3. Right-click **SMS GupShup Excel Plugin** and select **Uninstall**.

*Note: Ensure that all the MS Excel Windows are closed while uninstalling the plugin.*